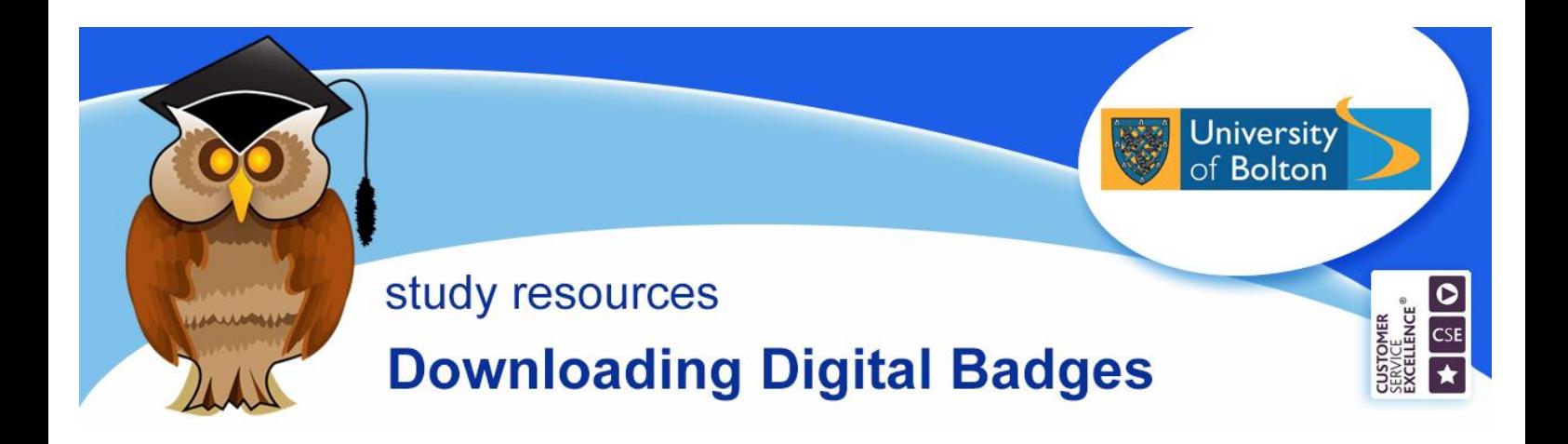

LEAP Online has assessments in each section. The assessments are usually Moodle quizzes. If you pass the assessment you will be awarded a digital badge that will stay in your own Moodle profile. You can use the badges to build up a portfolio of evidence of skills development. This cribsheet will show you how to access and download your badges.

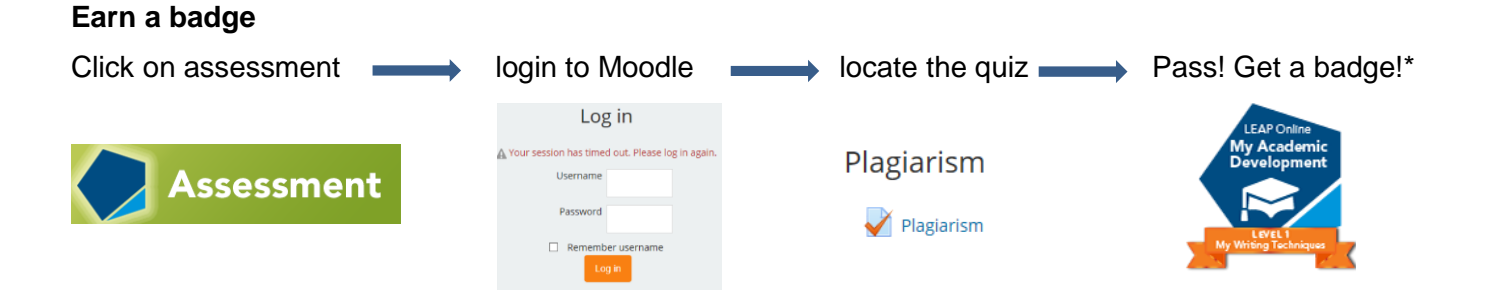

\*You need to achieve 80% to pass and earn a badge. If you get less than 80%, try the quiz again. You may wish to refer back to the content before trying again.

# **Your Moodle profile**

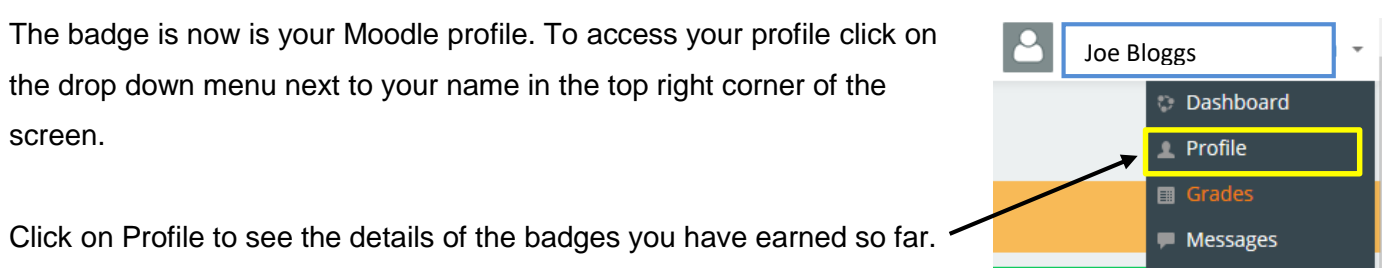

**Preferences** 

 $\rightarrow$  Log out

**CESSIBILITY** 

You can click on each badge to download it individually. However, you might find it more convenient to take a screenshot of the page to include your name and all of your badges as shown here.

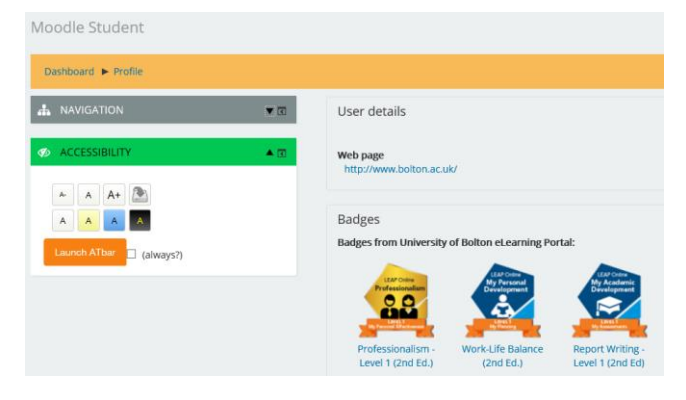

# **Windows 10** Ω  $\Box$   $\Box$   $\otimes$ To take a screenshot click on the **Search**. Filters  $\vee$ **Best match** Snipping Tool Then search for 'Snipping Tool'. Select the **Snipping Tool**. You can then copy and paste the screenshot into Word.

# **Coming Soon! Estimated October 2019**

Moodle will soon include integration with Badgr Open Badges Backpack [\(https://badgr.io/\)](https://badgr.io/) allowing you to transport your badges outside of Moodle. Keep a look out on @BoltonUniLib for information and updates!

### **Information for Academic Tutors**

You can check the badges a student has earned as long as they are enrolled on one of your Moodle modules. Go to your Moodle module. In **Participants**, click on the student's name then **Full profile** to see the badges earned.

Miscellaneous Full profile View all blog entries **Notes** Forum posts Forum discussions

### **Further Information**

For further help or feedback on any aspect of LEAP Online, please speak to a member of Library staff or email [leap@bolton.ac.uk.](mailto:leap@bolton.ac.uk) Follow us on social media for information and updates @BoltonUniLib or @ExperienceUOB.

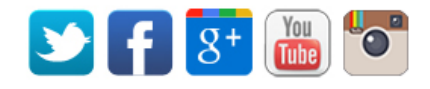